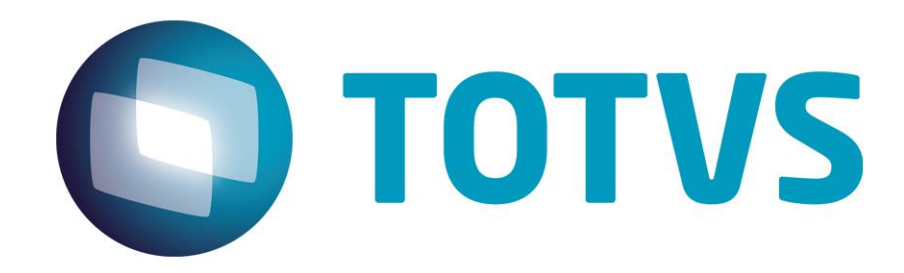

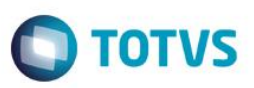

## <span id="page-1-0"></span>**Sumário**

Este documento é de propriedade da TOTVS. Todos os direitos reservados. ©

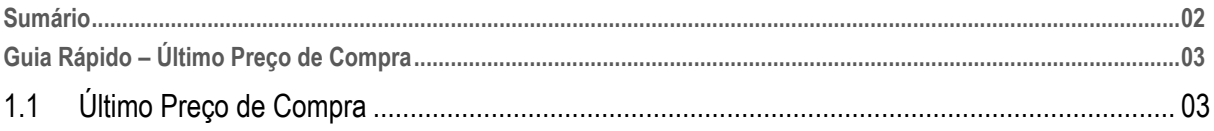

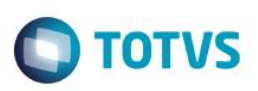

### **1.1 Último Preço de Compra**

Este guia tem como objetivo demonstrar de forma simples e rápida como utilizar o histórico de compras para otimizar a inclusão de Cotações, Pedidos de Compra e Documentos de Entrada.

1 – Acesse Miscelânea > Configurações > Totvs Serie1> Parâmetros e altere o parâmetro MV\_GETUPRC para "1 – Sim".

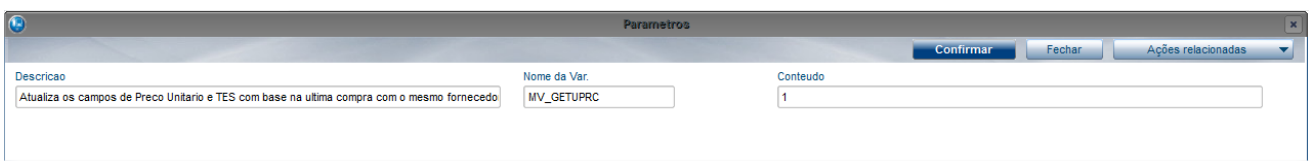

2 – Em seguida, inclua um documento de entrada.

Se atente ao fornecedor, produto, preço unitário e TES informados.

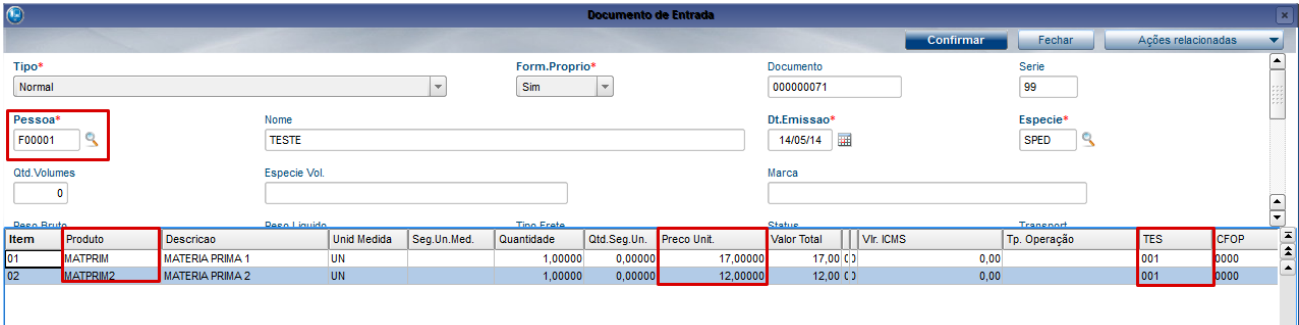

3 – Acesse Cadastro > Básico > Produto x Fornecedor e verifique que foram criados registros atrelando o fornecedor aos produtos. Note que também foram salvas as informações de preço unitário e TES utilizados.

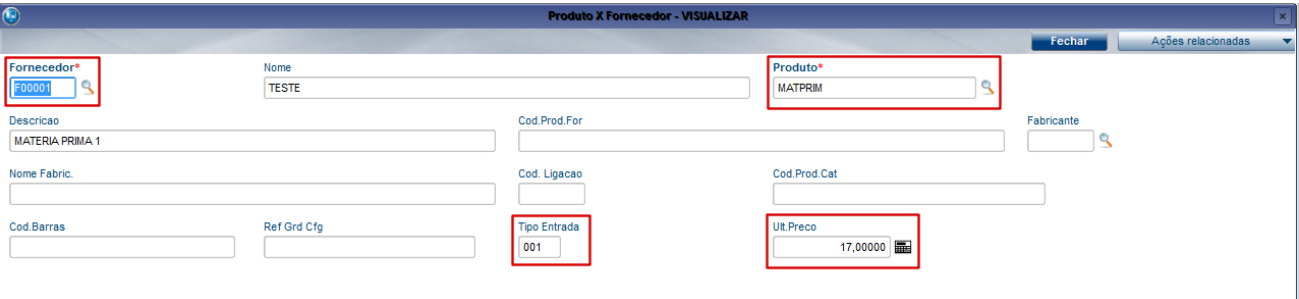

<span id="page-2-0"></span>ento é de propriedade da TOTVS. Todos os direitos

 $\overline{\omega}$ 

# **O** TOTVS

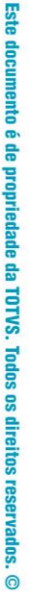

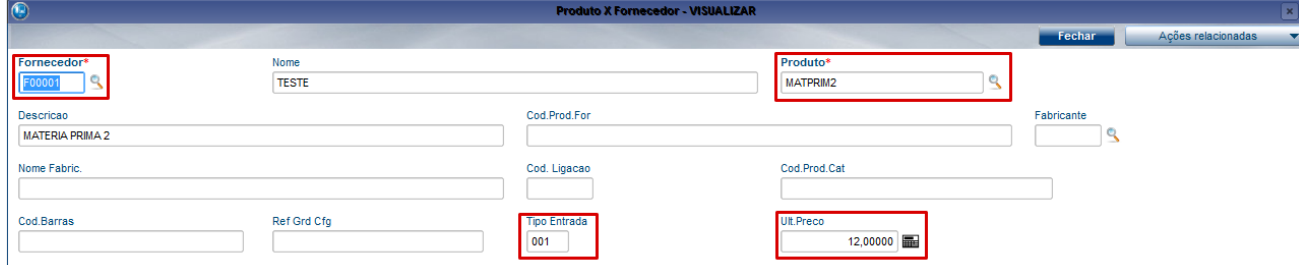

### **Documento de Entrada.**

4 – Acesse Compras > Atualizações > Documento de Entrada, informe o fornecedor e o produto utilizados anteriormente.

Note que ao informarmos a quantidade, o sistema atualiza automaticamente o preço unitário e TES utilizados na última compra.

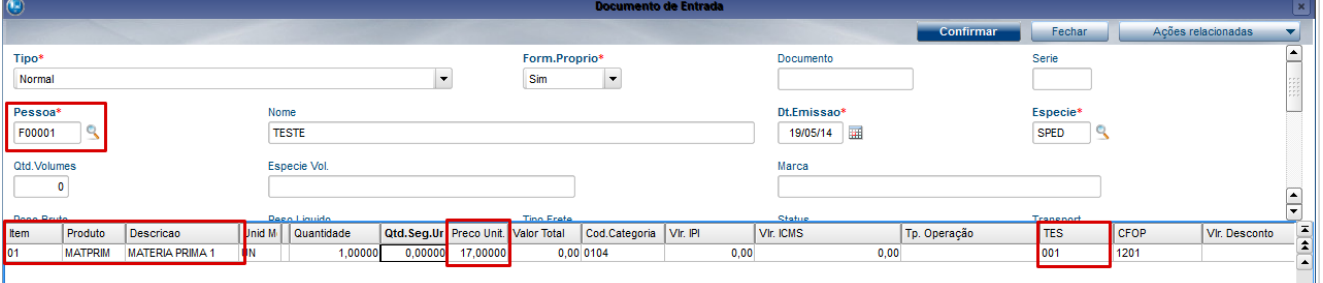

### 5 – Mesmo após o gatilho da informação é possível atualizar o preço unitário ou o TES.

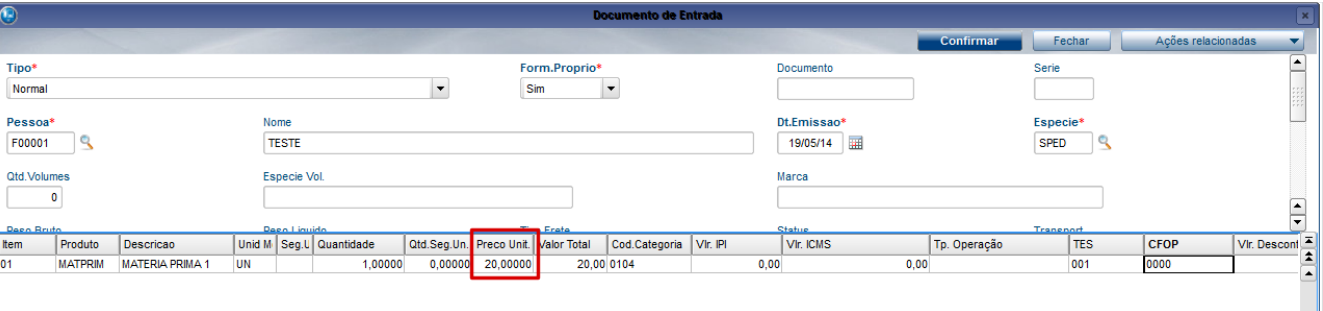

6 – Caso seja realizada alguma alteração (como no exemplo acima), o atrelamento de Produto x Fornecedor será atualizado. Veja no exemplo abaixo.

 $\ddot{\bullet}$ 

ease

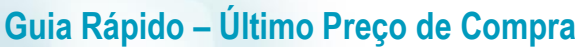

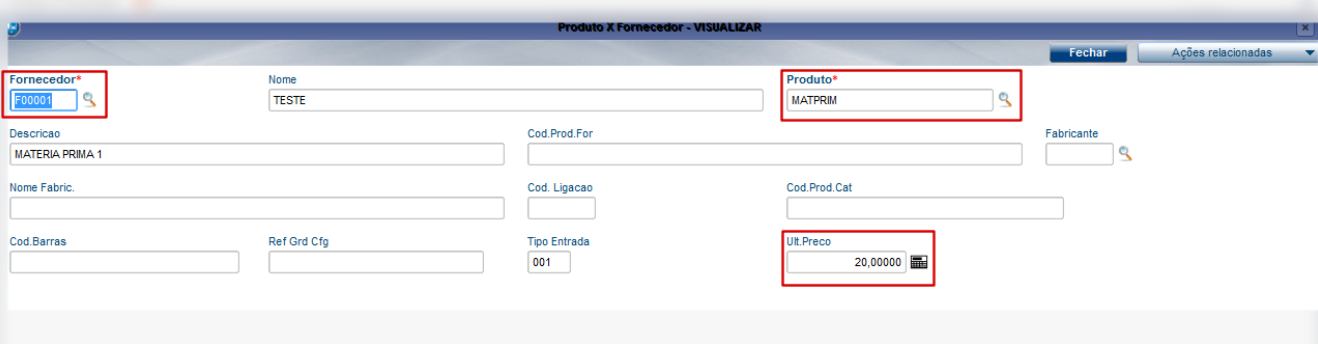

este

### **Pedido de Compra**

7 – Acesse Compras > Atualizações > Pedido de compra e verifique que ao informar o fornecedor, produto (que possua atrelamento na rotina de Produto x Fornecedor) e quantidade, o sistema preenche os campos de Preço unitário, TES e Último preço de compra.

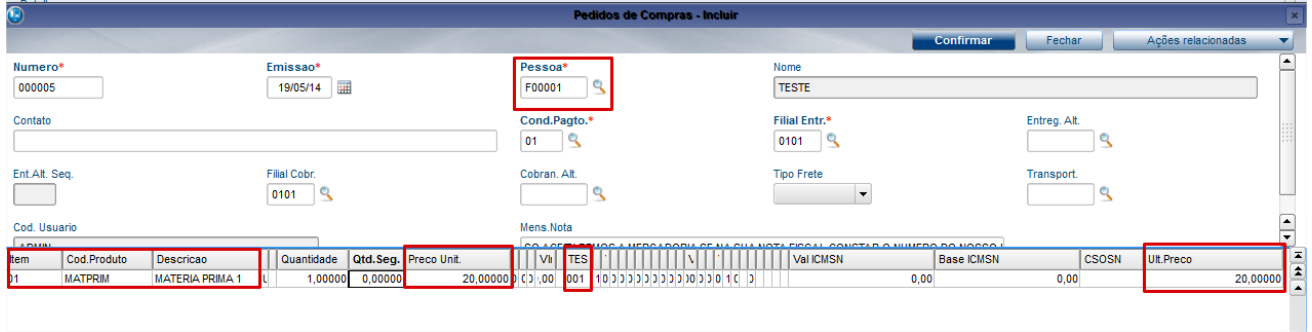

 Atenção: A tabela de Produto x Fornecedor não será atualizada caso os valores sejam alterados na inclusão do pedido de compra, somente na inclusão de Documentos de Entrada, ou seja, em caso de compras efetivas.

#### **Cotação de Compra.**

8 – Acesse Compras > Atualizações > Solicitações de compra e inclua uma solicitação.

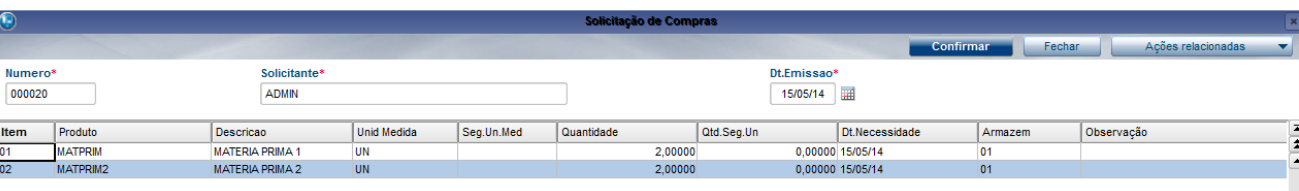

9 – Acesse Compras > Atualizações > Cotação de Compra > Gera Cotação e gere a cotação da solicitação cadastrada.

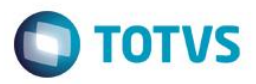

10 – Em seguida acesse Compras > Atualizações > Cotação de Compra > Atualiza Cotação e visualize ou atualize a cotação e verifique que o campo de Preço unitário e último preço de compra foram atualizados conforme relação Produto x Fornecedor.

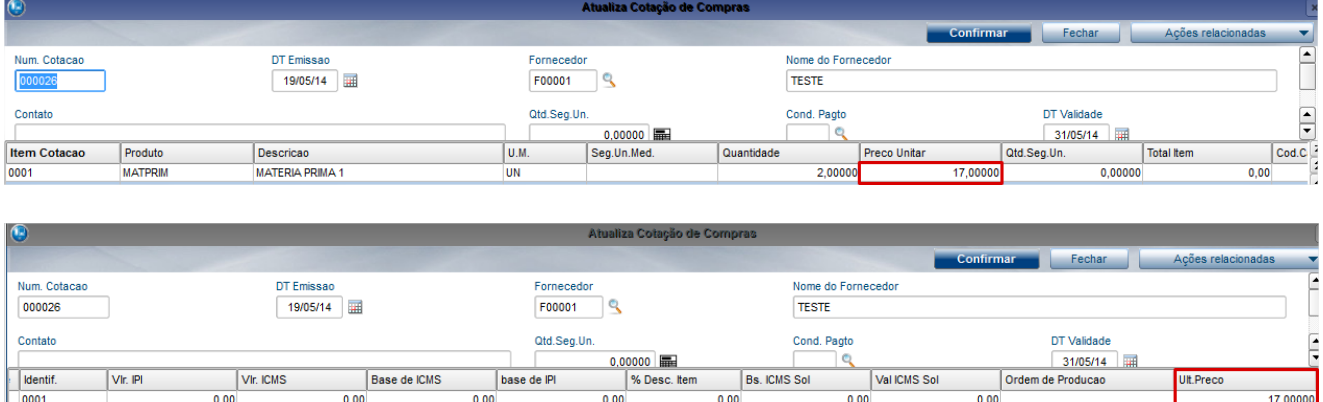